FP7 Upgrade Tool Operation Manual

- Applicable models: FP7 CPS41E FP7 CPS31E FP7 CPS31 FP7 CPS41ES FP7 CPS31ES FP7 CPS31S

Panasonic Industrial Devices SUNX Co.,Ltd.

## **Table of contents**

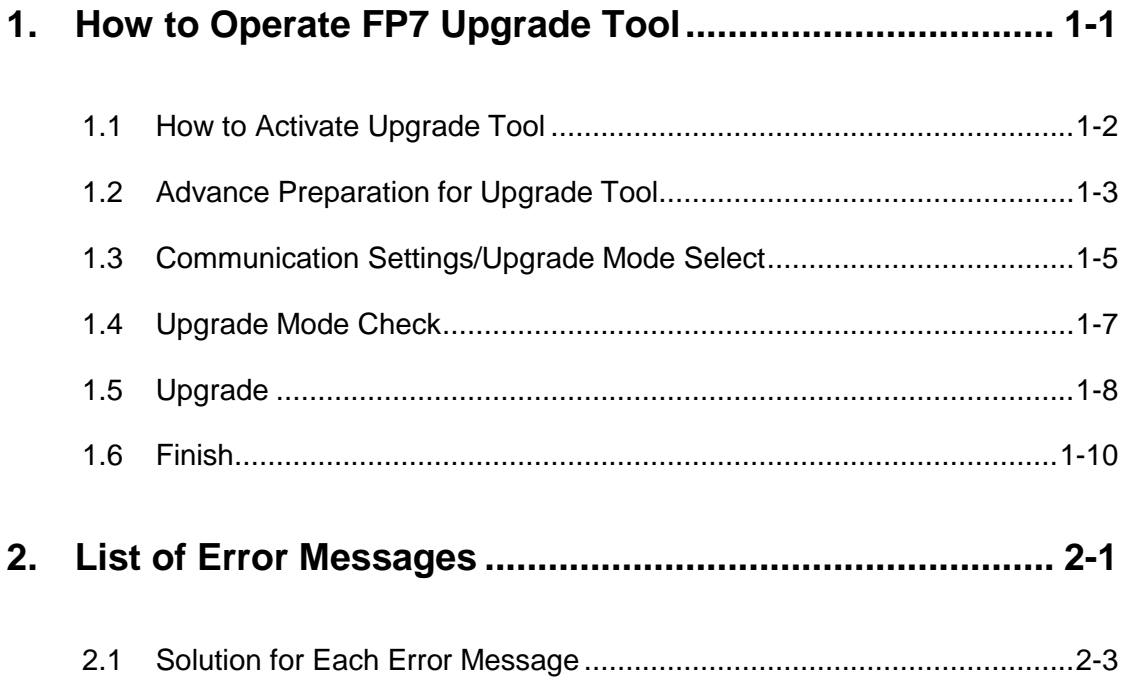

## <span id="page-2-0"></span>**1 How to Operate FP7 Upgrade Tool**

## <span id="page-3-0"></span>**1.1 How to Activate Upgrade Tool**

### ■ How to start

### **1. Unzip the file (FP7CPU\_Vxxxx\_en.zip) downloaded to a PC into a desired area. The following four files will be decompressed.**

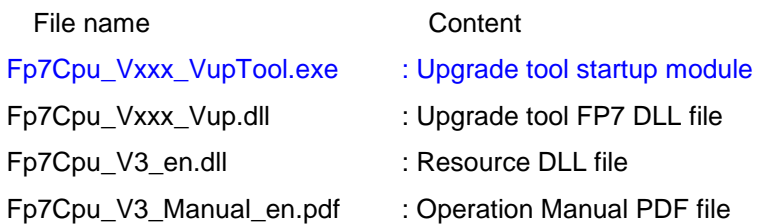

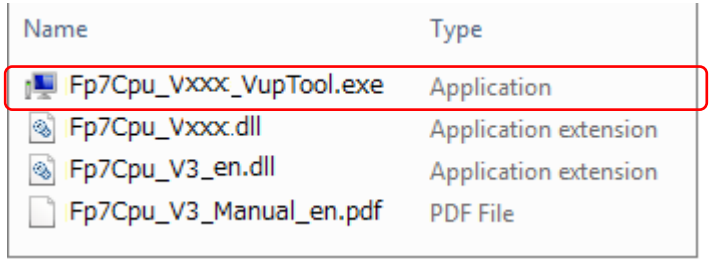

### **2. Execute the upgrade tool startup module (Fp7Cpu\_Vxxx\_VupTool.exe).**

1.2 The *upgrade tool* will be activated.

## <span id="page-4-0"></span>**1.2 Advance Preparation for Upgrade Tool**

- **Advance preparation**
- **1. Confirming applicable models: Confirm if the FP7 you use is the applicable model for this tool.**
	- Applicable models: FP7 CPS41E FP7 CPS31E FP7 CPS31 FP7 CPS41ES FP7 CPS31ES FP7 CPS31S
- **2. Change the switch on the FP7 to PROG. mode.**

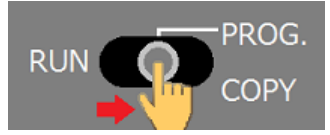

**3. Turn on the power to the FP7 and connect the USB cable to a PC. \***

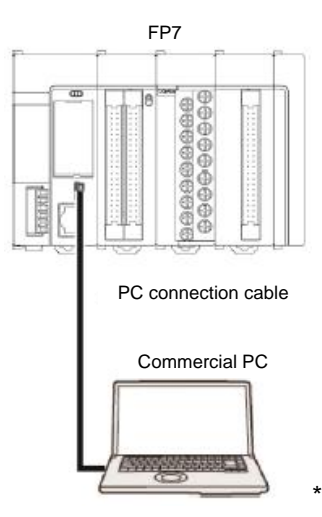

\* Do not connect more than one FP7 to one PC.

System requirements: OS (WindowsXP SP3, Vista SP2, Windows7 SP1 or later, Windows8)

### **4. When FPWIN GR7 is active, set it to offline.**

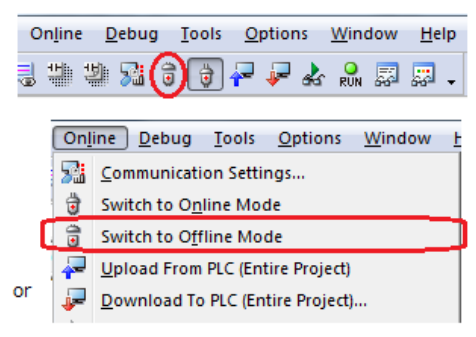

■ **Advance preparation** (Continuation of the above section)

After confirming the advance preparation (1 to 4), click the "Next" button.

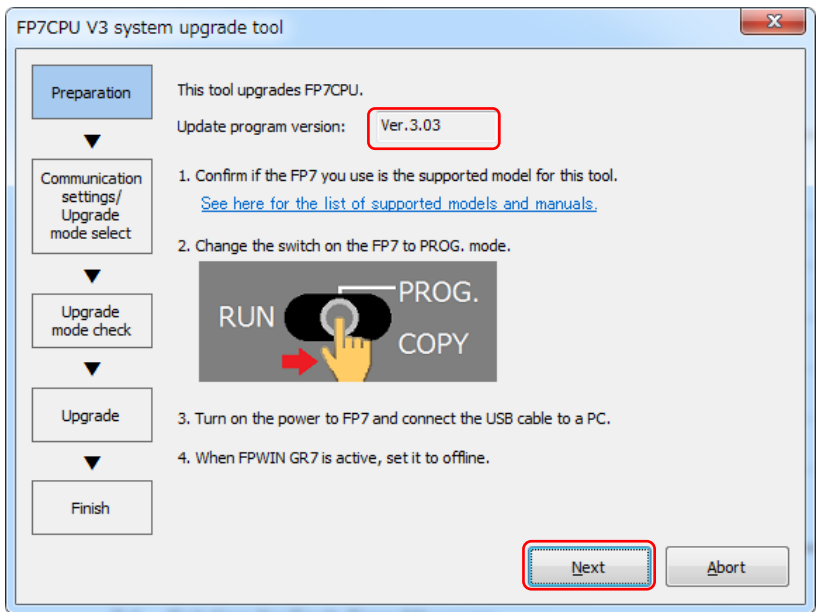

### **Description of functions**

Confirm in advance on this screen.

- Update program version: Indicates the update version made with this application. The update version varies according to a provided update tool. (Screen sample: Ver.3.03) When the version of the FP7 you use is the same, it is not necessary to update it.
- See here for the list of supported models and manuals.: This manual is displayed.

"Abort" button: Aborts and exits this application.

"Next" button: Goes to [1.3 Communication Settings/Upgrade Mode Select](#page-6-0)

## <span id="page-6-0"></span>**1.3 Communication Settings/Upgrade Mode Select**

### ■ Communication settings/Upgrade mode select

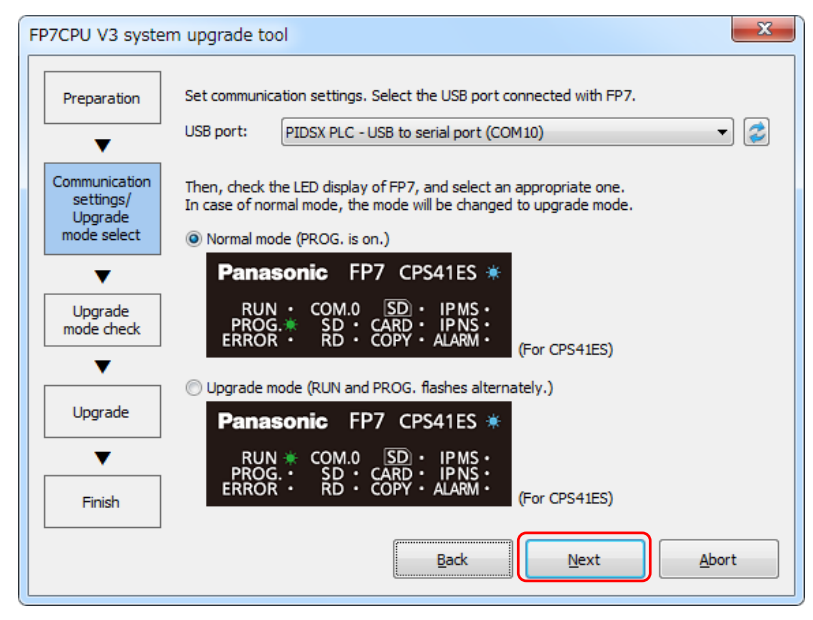

### **Description of functions**

The USB port setting and switching to the upgrade mode is made on this screen.

After selecting a USB port and the mode selection button, click the "Next" button.

- Communication settings

Select the USB port connected with the FP7. \*1, 2.

\*1. When the USB port is automatically selected in the initial display, the USB port is recognized correctly, so the selection is not necessary.

(When more than one FP7 is connected, make only one connection available by turning off the power to the rest of the FP7 units or remove the cables.)

\*2. When the USB is not selected in the initial display;

As the FP7 is not recognized, reinsert the USB cable after turning on the power, and

press the Update" button. (The USB port will be redisplayed.)

- Upgrade mode select

Compare the LED display on the FP7 to the screen, and select the operation mode.

Normal mode: PROG. is on.  $\rightarrow$  To Upgrade mode select \*3

Upgrade mode: RUN and PROG. flashes alternately.  $\rightarrow$  Upgrade

\*3. Note: The FP7 may be locked if "Normal mode" is selected in the upgrade mode. (In this case, the FP7 must be rebooted.)

■ **Communication settings/Upgrade mode select** (Continuation of the above section) Clicking "Next" with "Normal mode" selected starts changing the mode to the upgrade mode.

(After a short time, the screen will change to "Upgrade mode confirmation screen".)

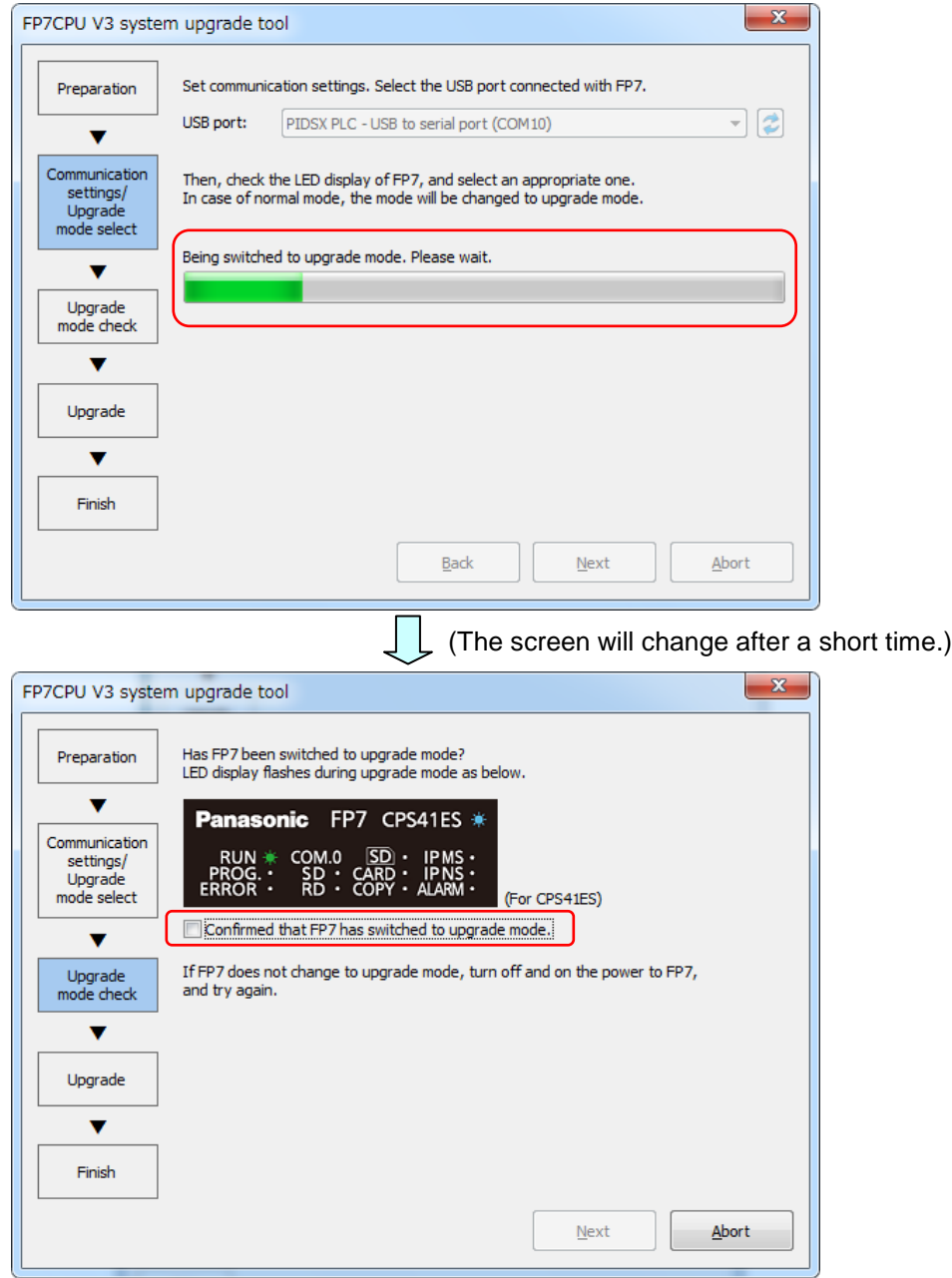

Goes to [1.4 Upgrade Mode Check.](#page-8-0)

## <span id="page-8-0"></span>**1.4 Upgrade Mode Check**

### **Upgrade mode check**

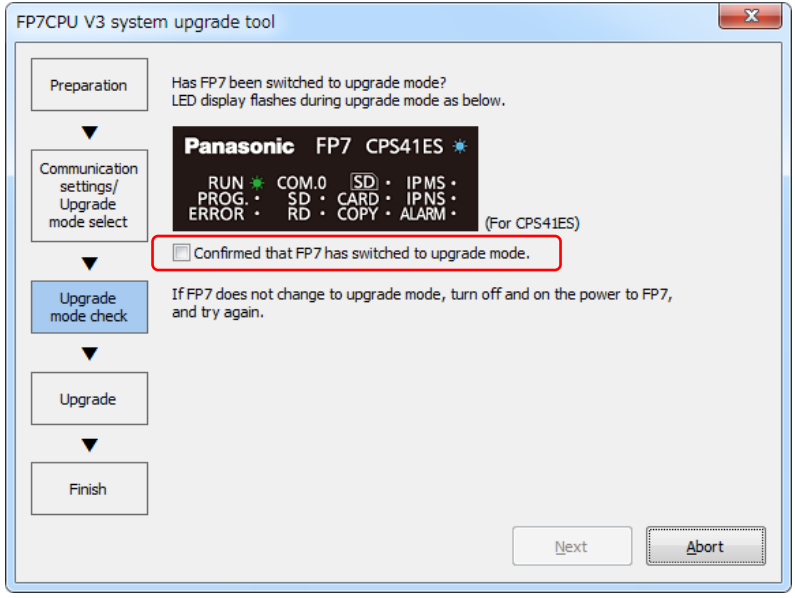

### **Description of functions**

Check if the mode has been changed from normal mode to upgrade mode on this screen. After checking that the LED display on the FP7 flashes just like the animation on the screen, check the checkbox and click the "Next" button.

### **- Upgrade mode select confirmation (After check)**

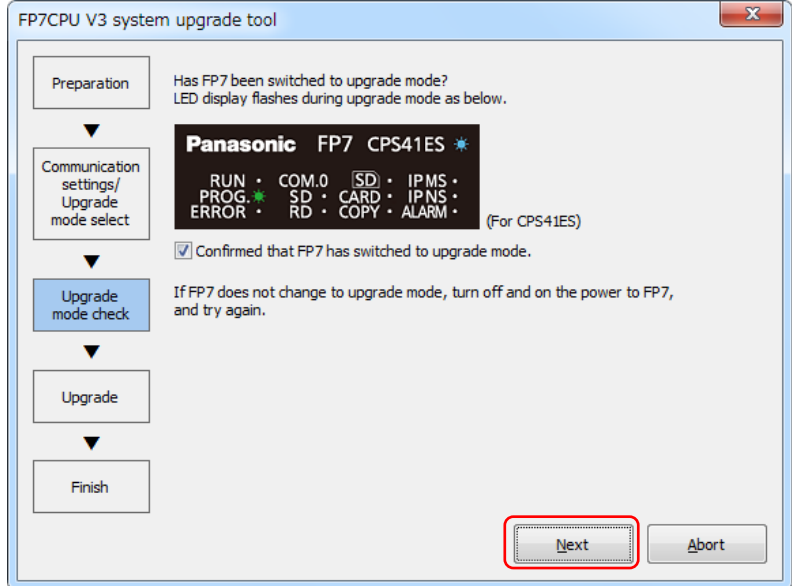

Goes to [1.5 Upgrade.](#page-9-0)

## <span id="page-9-0"></span>**1.5 Upgrade**

### **Upgrade**

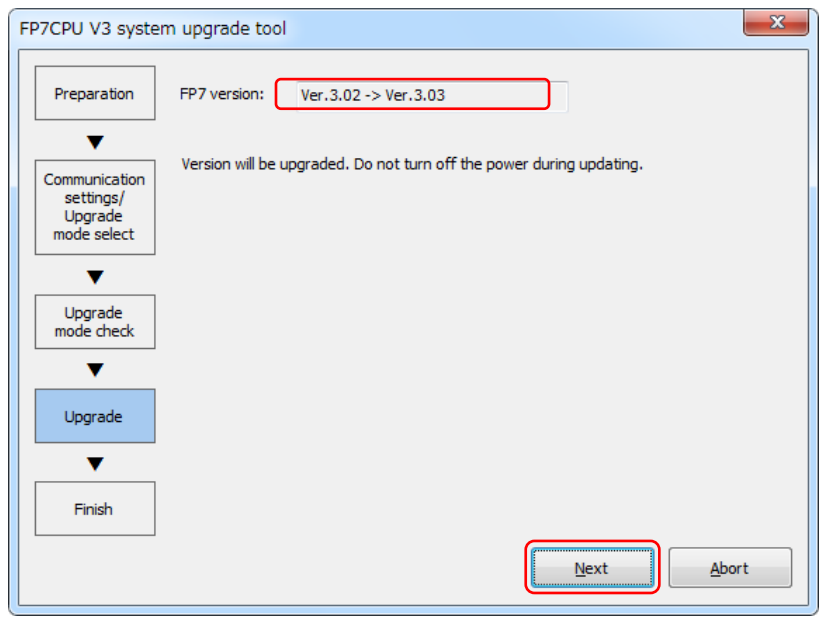

### **Description of functions**

Confirm the current program version and execute the upgrade on this screen.

When selecting the upgrade mode in Communication settings/Upgrade mode select, the current program version is not displayed. (Display example: In case of 3.03; Ver.\*\*.\*\*  $\rightarrow$ Ver.3.03)

After the confirmation, click the "Next" button.

### **Confirmation of starting the upgrade.**

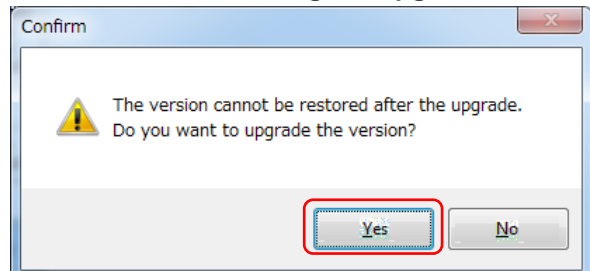

Confirm the message and click the "Yes" button. \*

\* The subsequent operation cannot be aborted. (Proceed with the operation carefully.)

Goes to Upgrade (Start to End)

### **Upgrade (Start to End)**

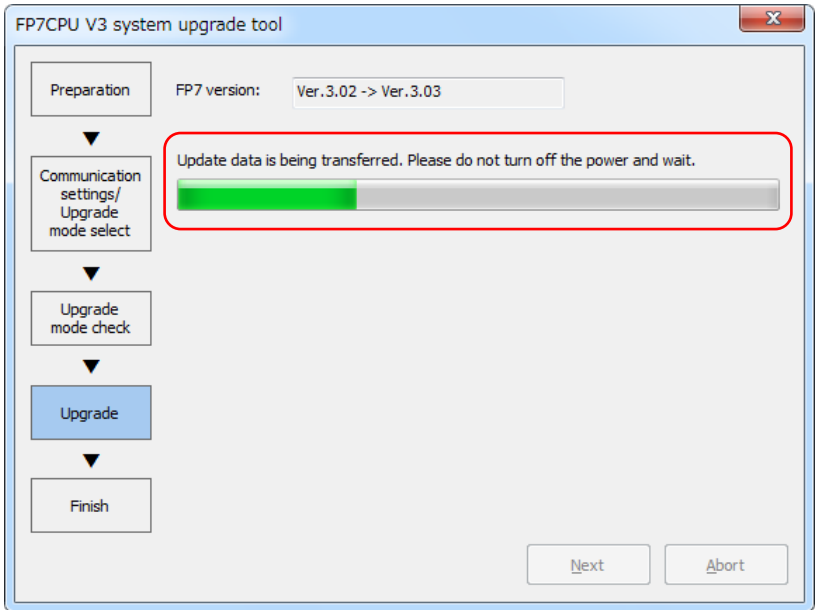

The screen message changes as follows according to the progress.

- (1) "Version will be upgraded. Do not turn off the power during updating."
	- $\downarrow$  (Waiting for starting the upgrade)
- (2) "Update data is being transferred. Please do not turn off the power and wait."
	- $\downarrow$  (FP7 is transferring data.)
- (3) "Firmware is being rewritten. Please do not turn off the power and wait."
	- $\downarrow$  (FP7 is rewriting the firmware.)
- (4) "Upgrade verification in progress"
	- $\downarrow$  (FP7 is waiting for reboot and confirming the version.)

Completed.

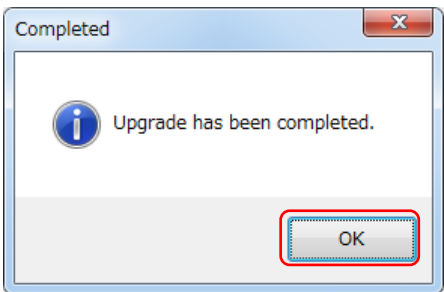

Click the "OK" button to go to [1.6 Finish.](#page-11-0)

\* When a message that the FP7 cannot be detected is displayed, reinsert the USB cable and click the "Retry" button.

## <span id="page-11-0"></span>**1.6 Finish**

### **Finish**

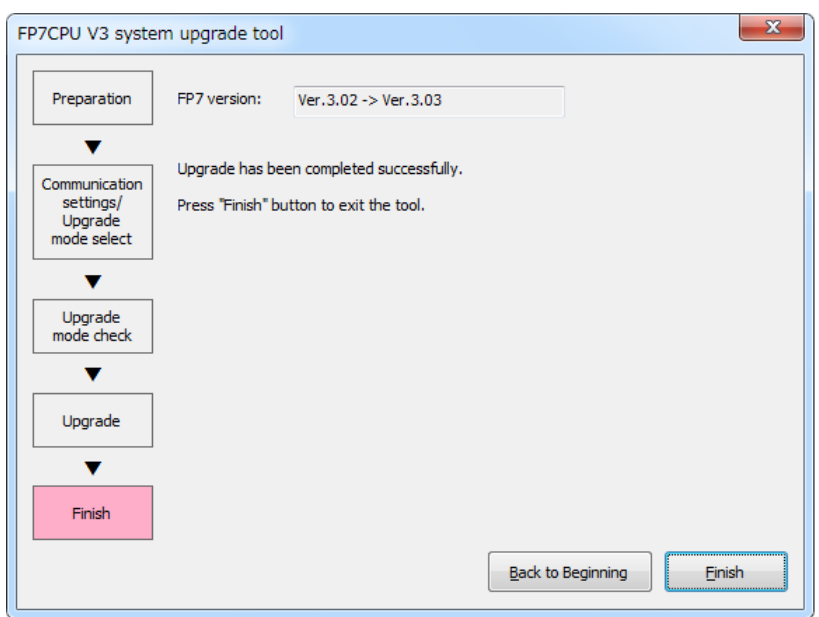

### **Description of functions**

The upgrade operation has been completed. Click the "Finish" button to finish the operation.

For upgrade another FP7, click the "Back to Beginning" button.

Goes to [1.2 Advance Preparation.](#page-4-0)

# <span id="page-12-0"></span>**2 List of Error Messages**

### **List of error and warning messages**

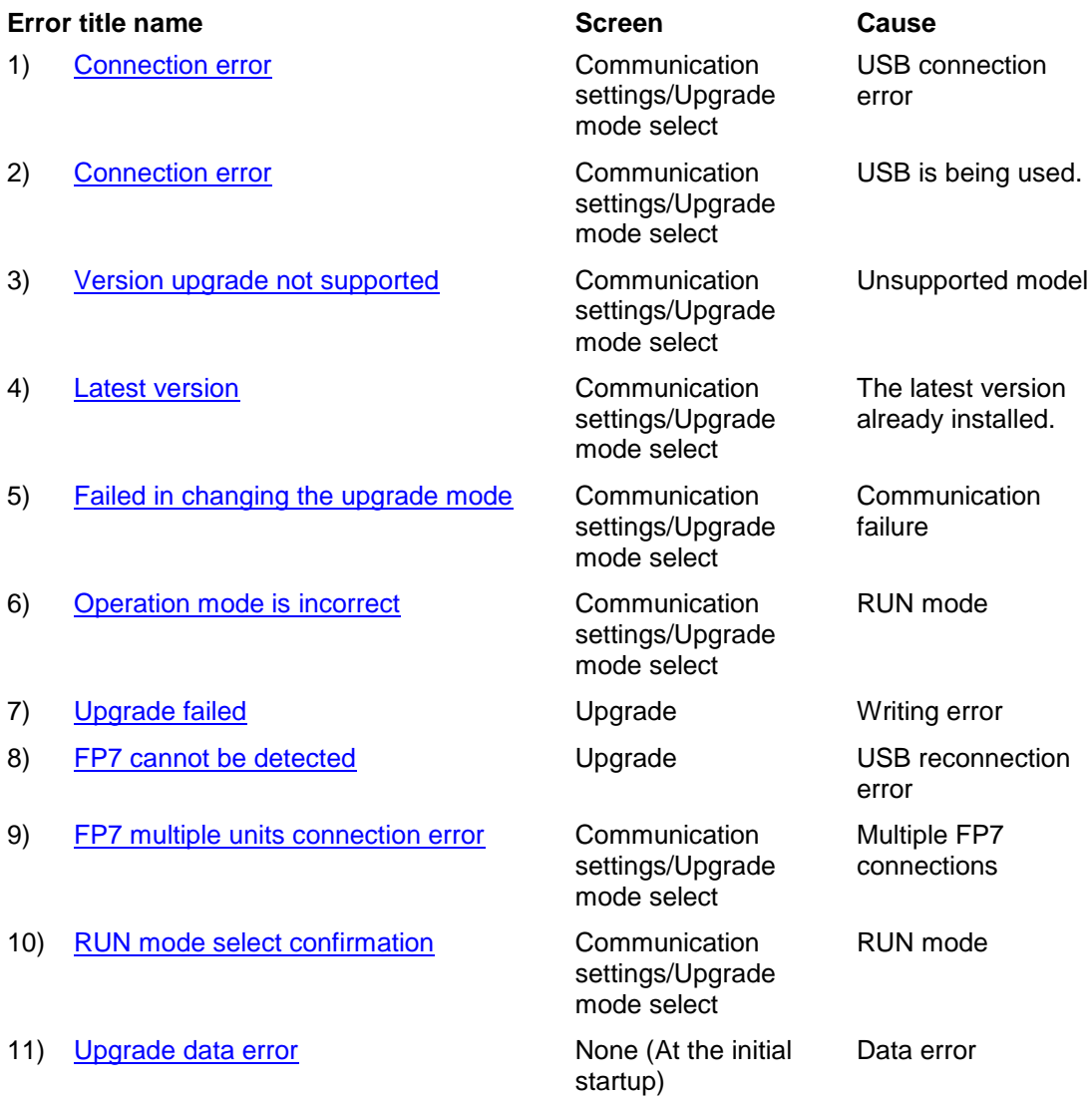

## <span id="page-14-0"></span>**2.1 Solution for Each Error Message**

### **1) Error message (Connection error)**

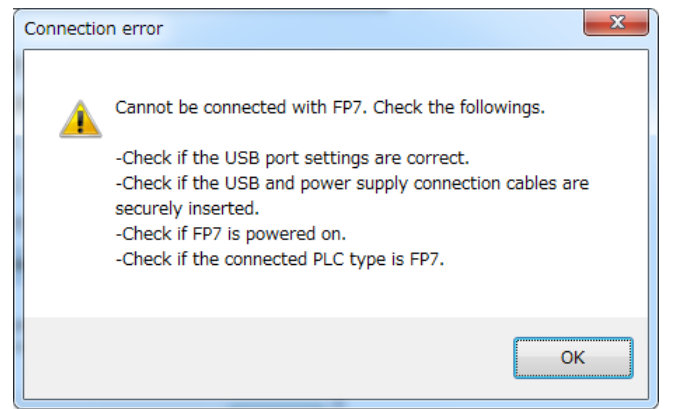

### **Solution**

- Check if the USB port settings are correct. (Select the correct USB port.)
- Check if the USB and power supply connection cables are securely inserted.
- Check if the FP7 is powered on.
- Check if the connected PLC type is FP7.

### **2) Error message (Connection error)**

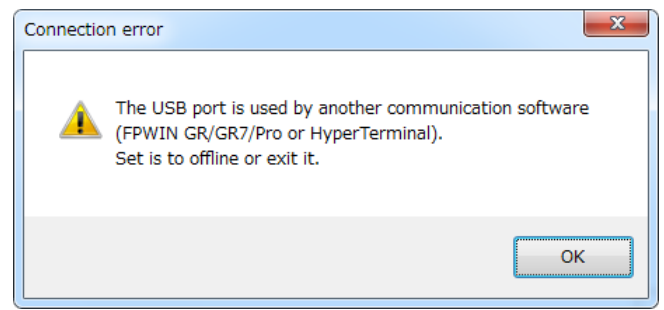

### **Solution**

- The USB port is used by another communication software (FPWIN GR/GR7/Pro or HyperTerminal).
- Set it to offline or exit it.

### **3) Error message (Version upgrade not supported)**

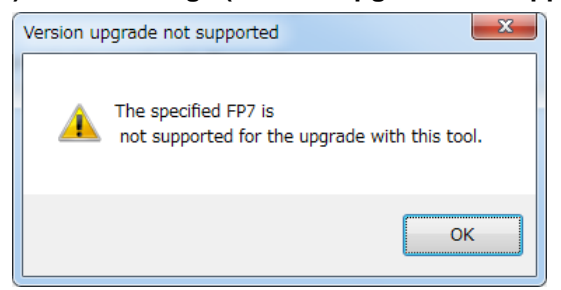

### **Solution**

- The model used is not applicable for this tool. Use a supported model.

### **4) Warning messge (Latest version)**

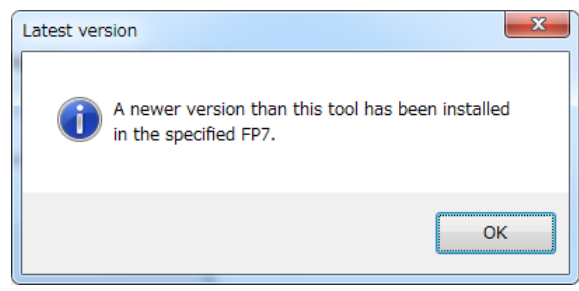

Solution: None (The latest version has been already installed.)

### **5) Error message (Failed in changing the upgrade mode.)**

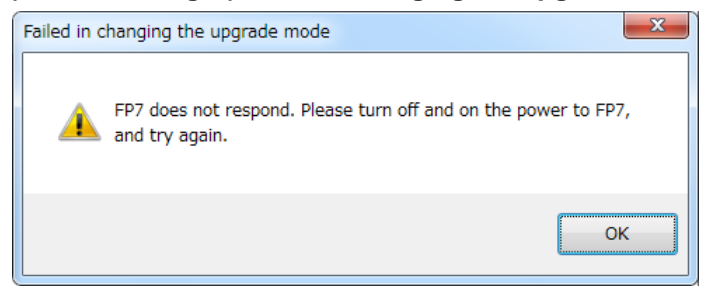

### **Solution**

- Turn off the power to the FP7 and retry the upgrade from the beginning.

**6) Error message (Operation mode is incorrect.)**

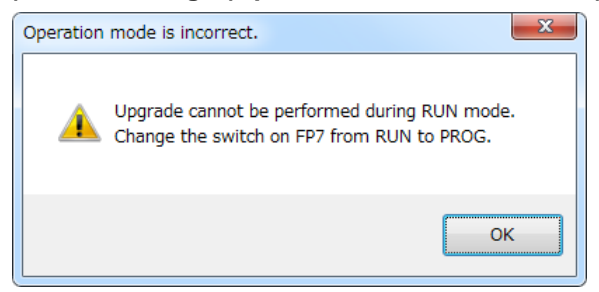

### **Solution**

- Change the switch on the FP7 to PROG.
- **7) Error message (Upgrade failed)**

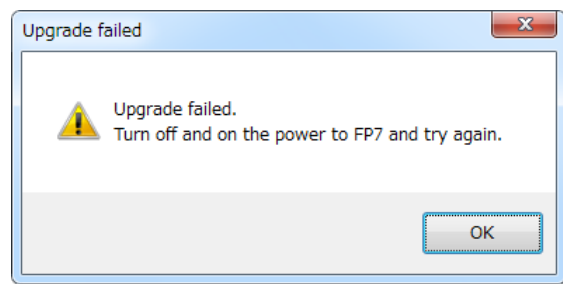

### **Solution**

Turn off the power to the FP7 and retry the upgrade from the beginning.

### **8) FP7 cannot be detected.**

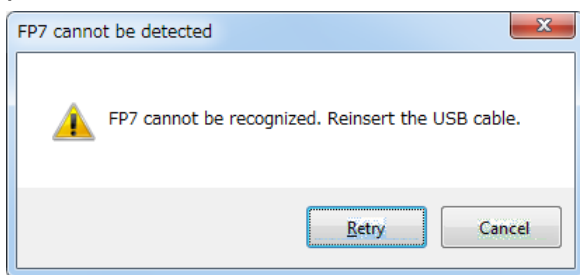

### **Solution**

- Reinsert the USB cable and click the "Retry" button.

**9) FP7 multiple units connection error**

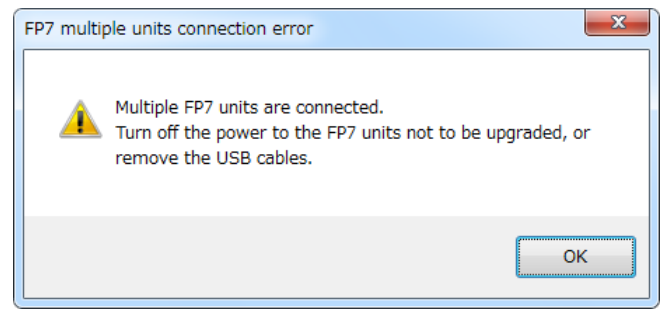

### **Solution**

- Turn off the power to the FP7 units not to be upgraded, or remove the USB cables.

### **10) RUN mode select confirmation**

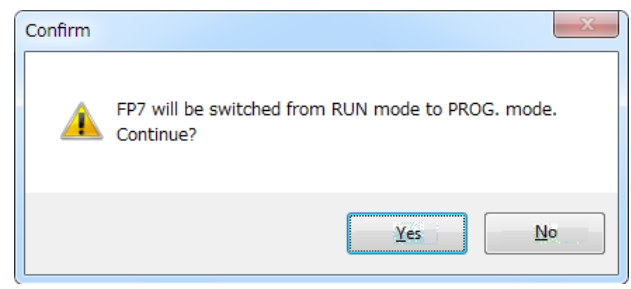

### **Solution**

- Click the "Yes" button. (The mode will be automatically changed to the PROG. mode in the software.)
- When the switch is changed manually, click the "No" button to proceed.

### **11) Upgrade data error**

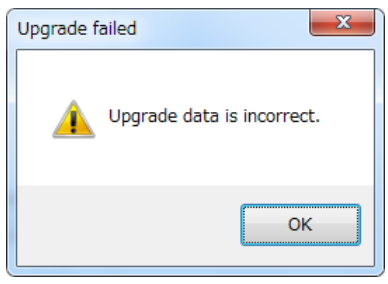

### **Solution**

Please contact your dealer regarding upgrade data errors.